# **SUPER VENDOR SET UP**

PROCEDURE - Process to set up a super vendor with regular vendor number(s) attached.

### **SUPER VENDOR # PROCESS**

1. Access OLP and enter the **(VORD)** screen for the vendor # that will be used for the super vendor.

2. Under the **(SUPER VENDOR # field)** enter the 5-digit super vendor number.

- 3. Press **<PA2>** or the **<PG DWN>** key to go back to the main OLP menu.
- 4. Type **<VNAM>** and press enter

5. On this screen under the **<WHSE field>** you will enter the consolidated warehouse (2) alpha initials and press **<ENTER>**

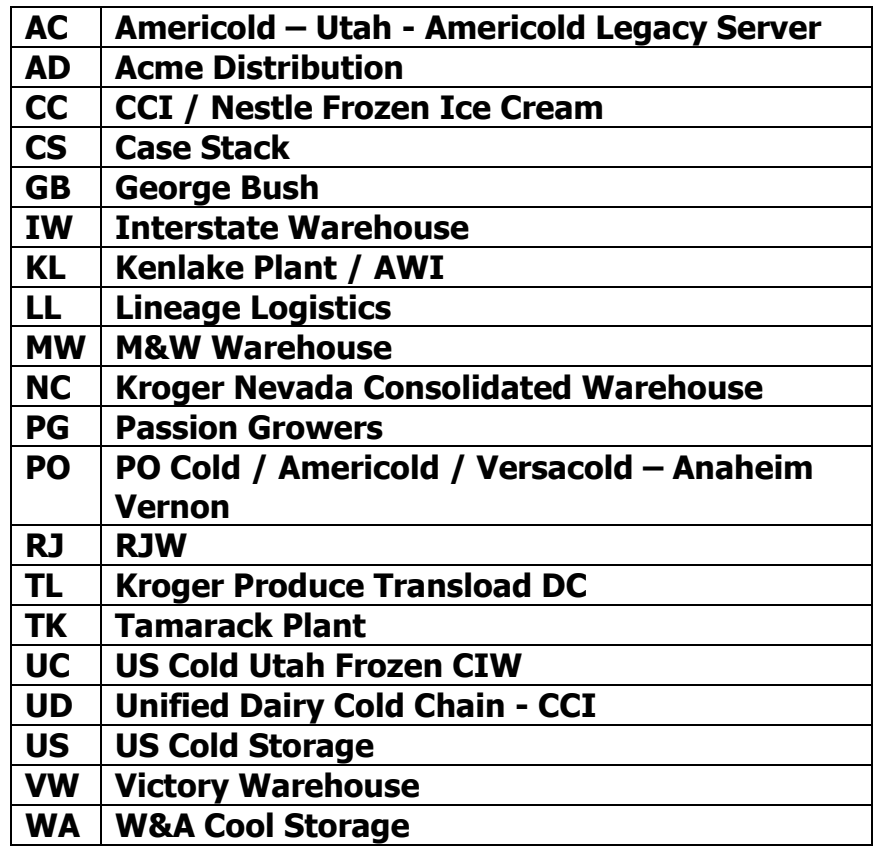

**WT W.T. Young**

6. The WHSE FIELD entry on the VNAM screen of the super vendor will cause the super vendor purchase order (or a 940) to go to one of the logistics companies listed below.

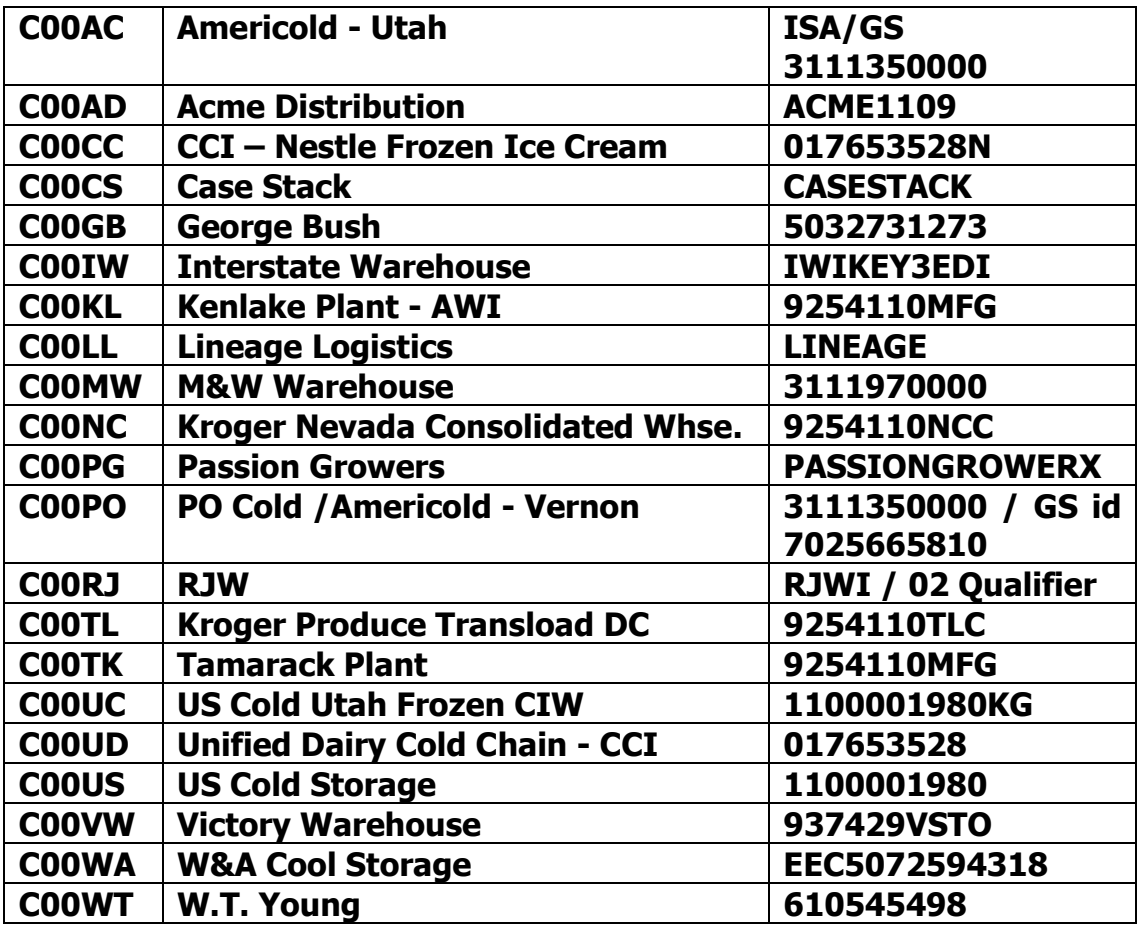

- 7. Press **<PA2>** or the **<PG DWN>** key to go back to the OLP menu.
- 8. To find the regular vendor numbers attached to a super vendor go to the <SVNQ> screen in OLP.

## **REGULAR VENDOR # PROCESS**

1. Type **<VORD>** go into the regular vendor # that will be attached to the super vendor go to the **<SUPER VENDOR # FIELD>** and enter the super vendor #.

- 2. Press **<PA2>** or the **<PG DWN>** key to go back to the WMS/OLP menu.
- 3. Type <**VNAM**> and press enter

4. On this screen under the **<WHSE field>** it should read the same as your division number (024 - would be 24), or (035 - would be (35), etc.

5. Under the **<VENDOR TYPE>** you will initial code for the type of product:

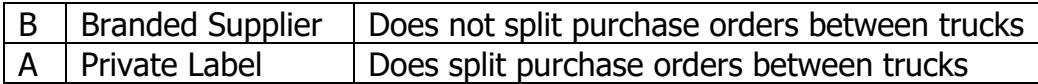

6. Press <**ENTER**> then Press **<PA2>** or the **<PG DWN>** key to go back to the WMS/OLP menu.

7. You will need to have the regular vendor #'s set up in the Gentran Cross reference in order for the manufacturer to get a copy of these orders. Send a note to the Kroger Central EDI Team with the division #, vendor # and EDI communication id of the partner it needs to be attached to.

#### SUPER VENDOR VORD SCREEN

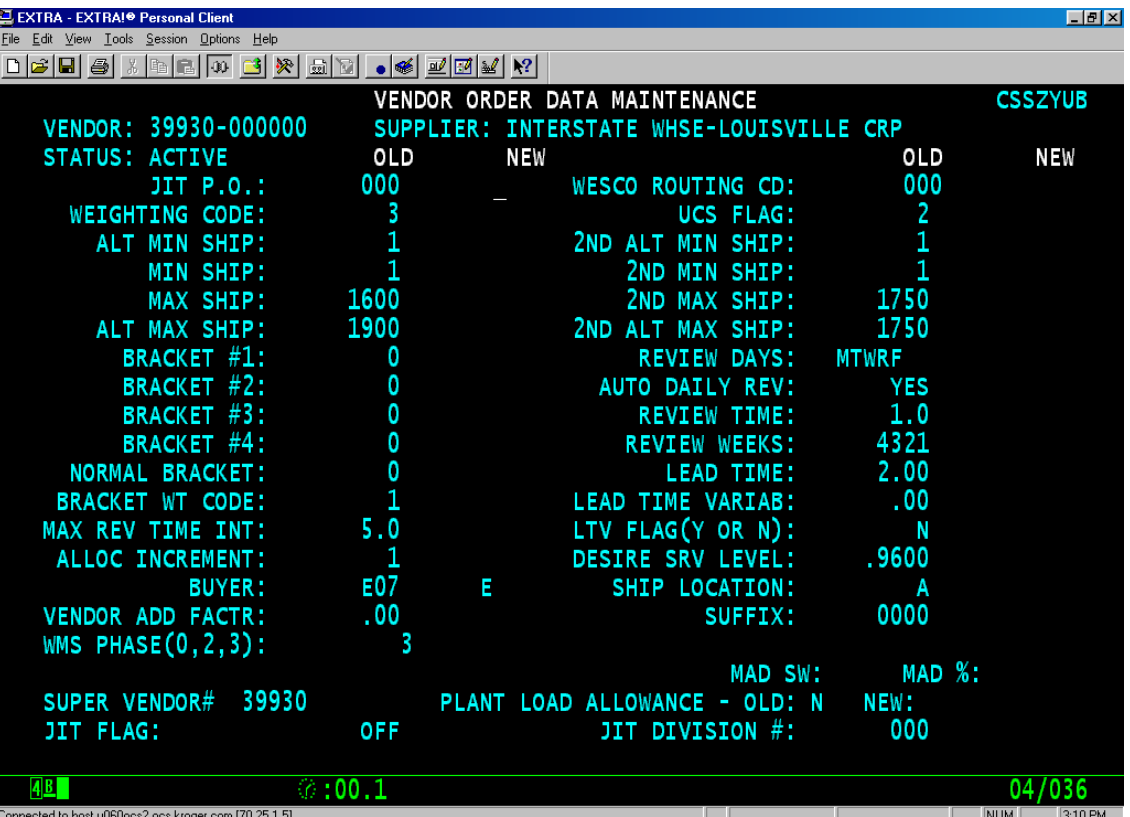

Super Vendor# is listed under the <SUPER VENDOR# FIELD>

SUPER VENDOR VNAM SCREEN FACILITY CODE IS ENTERED IN THE <WHSE FIELD> (IW,WT, PO, etc.)

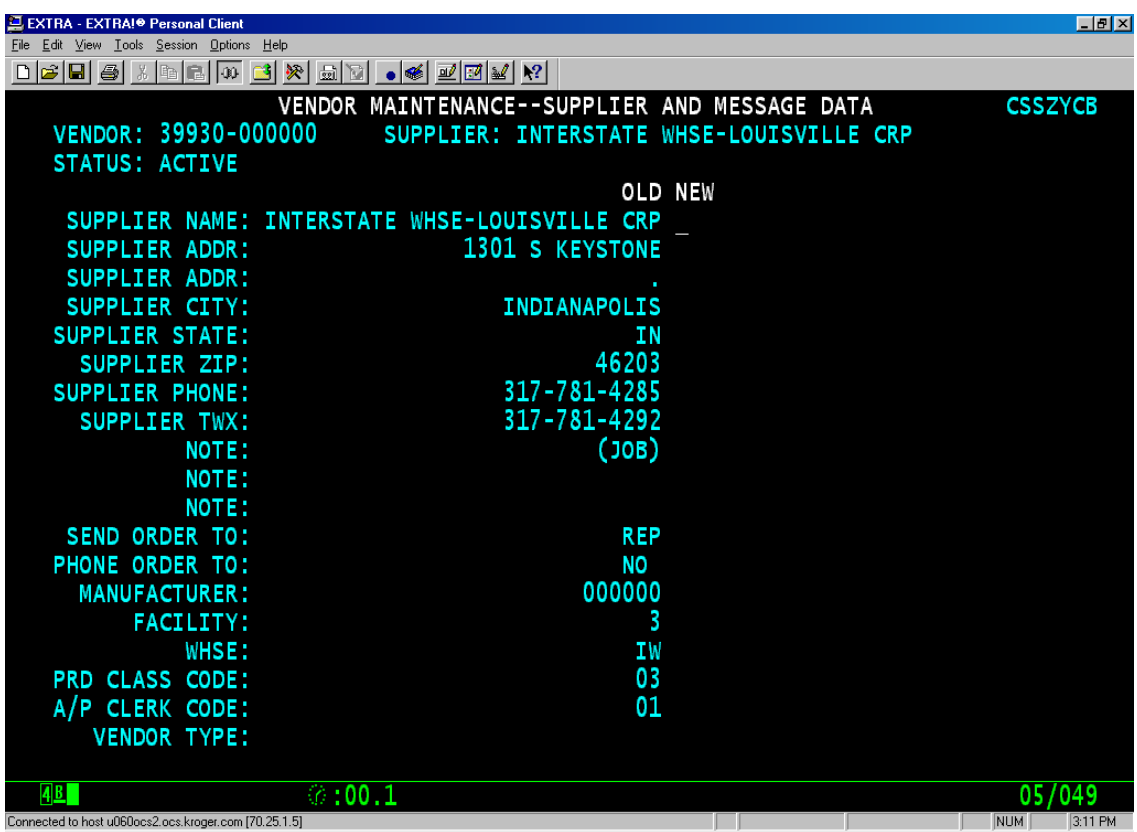

REGULAR VENDOR SET UP FOR SUPER VENDOR (VORD)

SUPER VENDOR# IS ENTERED IN THE <SUPER VENDOR# FIELD> ON THE VORD SCREEN OF THE REGULAR VENDOR

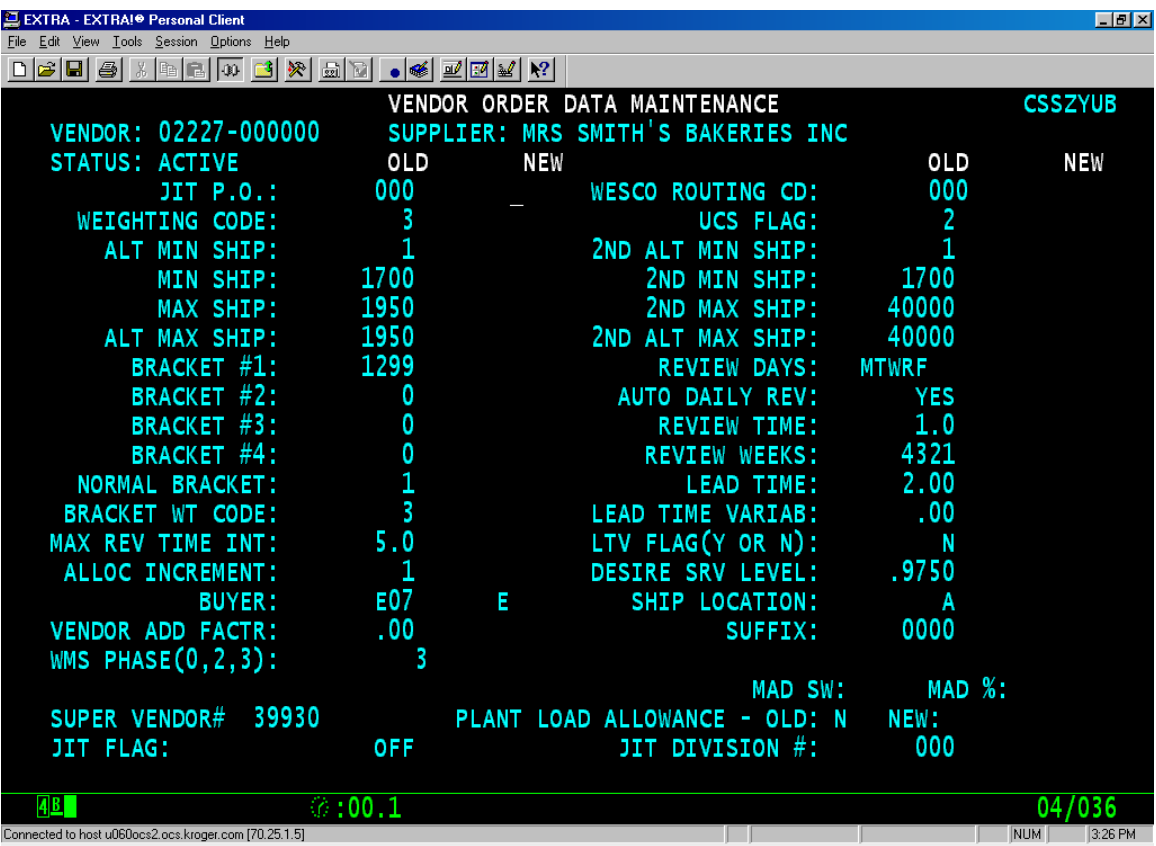

REGULAR VENDOR SET UP FOR SUPER VENDOR (VNAM)

<WHS FIELD> ON THE REGULAR VENDOR SHOULD ALWAYS BE THE WAREHOUSE NUMBER

<VENDOR TYPE> WILL EITHER BE <B> BRANDED SUPPLIER OR <A> PRIVATE LABEL

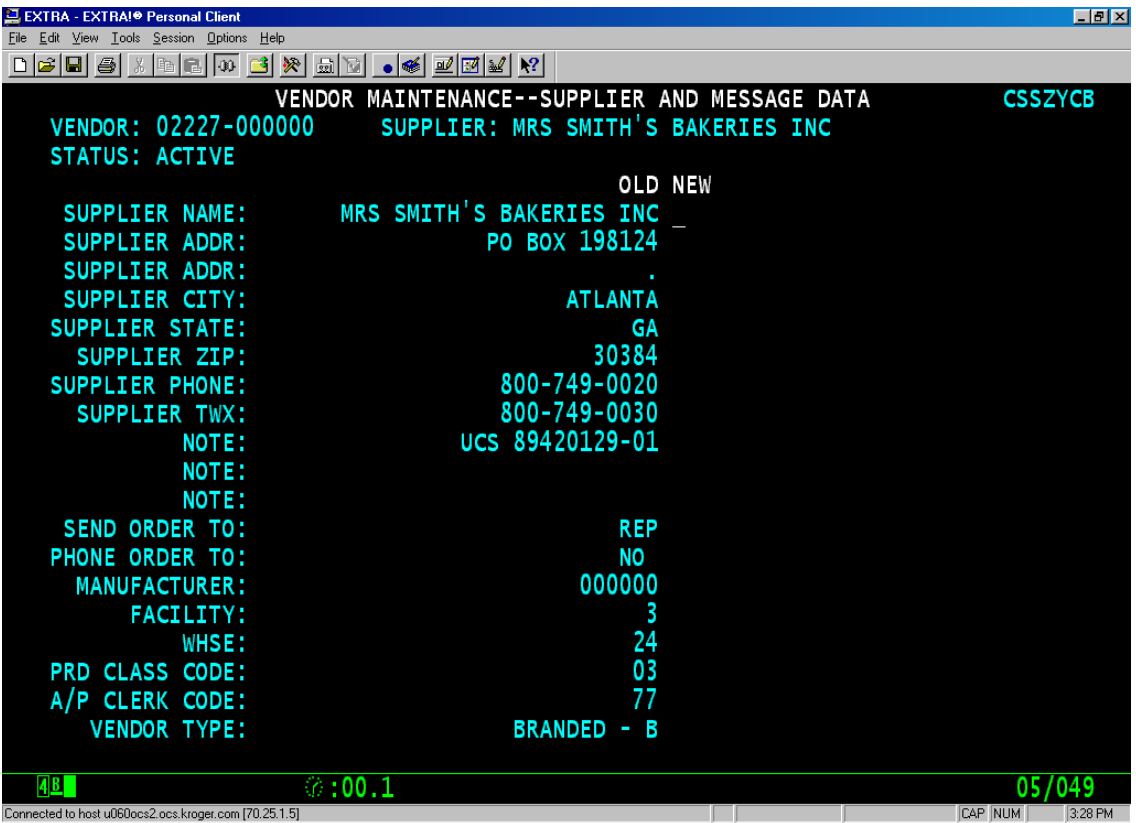

#### EXCEPTIONS:

The super vendor can be set up with a numeric warehouse code. The nonnumeric warehouse code in conjunction with the UCS flag  $= 1$  or 2 will cause OLP to generate a carbon copy of the parent vendor's EDI PO to go to the consolidated facility, i.e. IWI (IW), W.T. Young (WT), or etc...

If a carbon copy of the parent vendor's PO is not required for the distribution center the product is shipping from, then do not set the super vendor up with a non-numeric warehouse code, or at least set the UCS print flag of the super vendor to 0 or 3. Do not use invalid non-numeric warehouse codes in conjunction with a UCS code of 1 or 2 as that generates exception information for the EDI team. Also do not use codes that EDI currently recognizes if product does not ship from that distribution center.